## State Courts, Singapore

# ICMS - Training Guide - Court Lists

Prepared by Ecquaria Technologies Pte Ltd

1.1.000

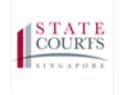

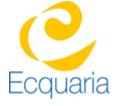

## **About this document**

#### **Section 1-1** Contacts

Please contact the following should you have questions about this document

| Name           | Organisation                  | Tel          | Email                 |
|----------------|-------------------------------|--------------|-----------------------|
| Quah Cheng Hai | Ecquaria Technologies Pte Ltd | +65 68372822 | chenghai@ecquaria.com |
| Chong Ser Wah  | Ecquaria Technologies Pte Ltd | +65 68372822 | serwah@ecquaria.com   |

### **Section 1-2** Copyright Information

© Copyright 2017, All rights reserved.

### **Section 1-3** General Information

This is a managed document. For identification of amendments each page contains a version number, section identification and a page number within the section. Changes will only be issued as complete replacement sections along with a new release notice. All replaced sections shall be destroyed immediately and copies of any obsolete forms destroyed.

# **Section 1-4** Table of Contents

| <b>ABOUT THIS</b> | S DOCUMENT                 | 2 |
|-------------------|----------------------------|---|
|                   | CONTACTS                   |   |
|                   | COPYRIGHT INFORMATION      |   |
|                   | GENERAL INFORMATION        |   |
|                   | TABLE OF CONTENTS          |   |
| CHAPTER 2         | STEP BY STEP - SCREENSHOTS | 4 |
| SECTION 2-1       | Login                      | 4 |
|                   | Counsel                    |   |
| SECTION 2-2       | LISTS COURT EVENTS         | 7 |
|                   | PRINT COURT LISTS          |   |

# **Chapter 2 Step by Step - Screenshots**

#### Section 2-1 Login

Refer to TRG-Login for Counsel login

Step 1: Once user has successfully logged in, you will be redirected to the homepage.

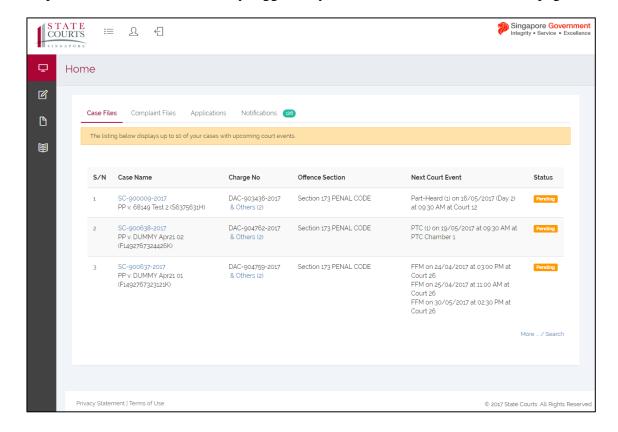

Step 2: Mouse over to the third icon on the left panel to get redirected to the Court Lists page.

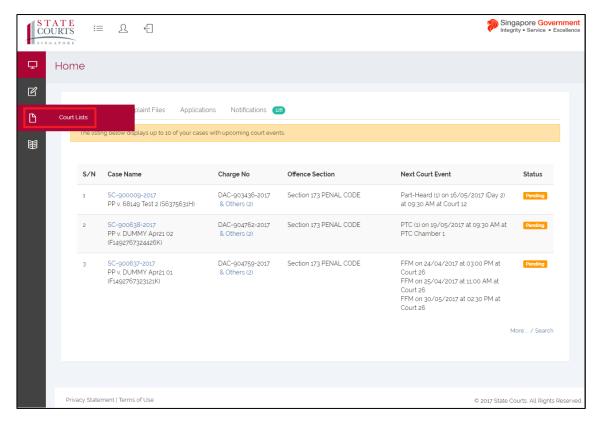

Step 2a: Click on "Court Lists".

# **Search - by Counsel**

Step 1: Fill in the relevant fields, then click on "Search" to submit the query.

(Case No. is set to "SC" as an example)

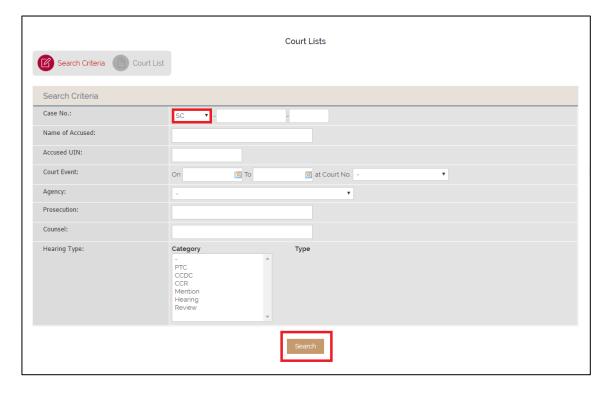

#### **Section 2-2 Lists Court Events**

Step 1: The outcome of the query will be displayed in Court Lists tab.

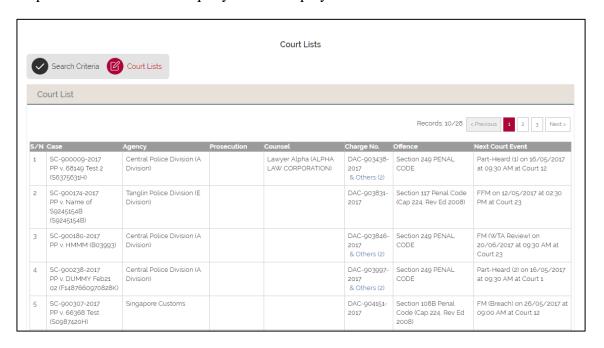

#### Section 2-3 Print Court Lists

Step 1: To print, click on "Print" located at the bottom of the outcome.

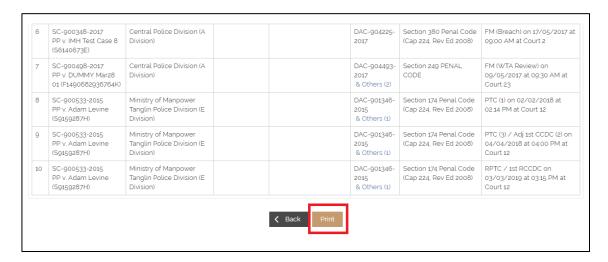